# **Mail Alias**

- [Einrichtung für Webmail](#page-0-0)
- [Einrichtung bei Thunderbird](#page-0-1)
- [Einrichtung für Outlook](#page-1-0)
- [Alias/Identitäten in MS Outlook einrichten](#page-2-0)
- [Einrichtung für Apple Mail](#page-2-1)

Wenn ihr z.B. als Referent einen Alias zugewiesen bekommen habt, erhaltet Ihr alle Emails, die an diesen geschickt werden.

Um auch Emails davon zu versenden, müsst ihr diesen Alias als alternative Identität konfigurieren.

## <span id="page-0-0"></span>Einrichtung für Webmail

- 1. Im [Webmail-Portal](https://webmail.stuvus.uni-stuttgart.de/) geht ihr oben in die Einstellungen gehen
- 2. links Identitäten wählen
- 3. unten eine Identität hinzufügen
- 4. rechts die Kontaktdaten eintragen
- 5. unten rechts speichern

Die Schritte sind hier im Bild markiert:

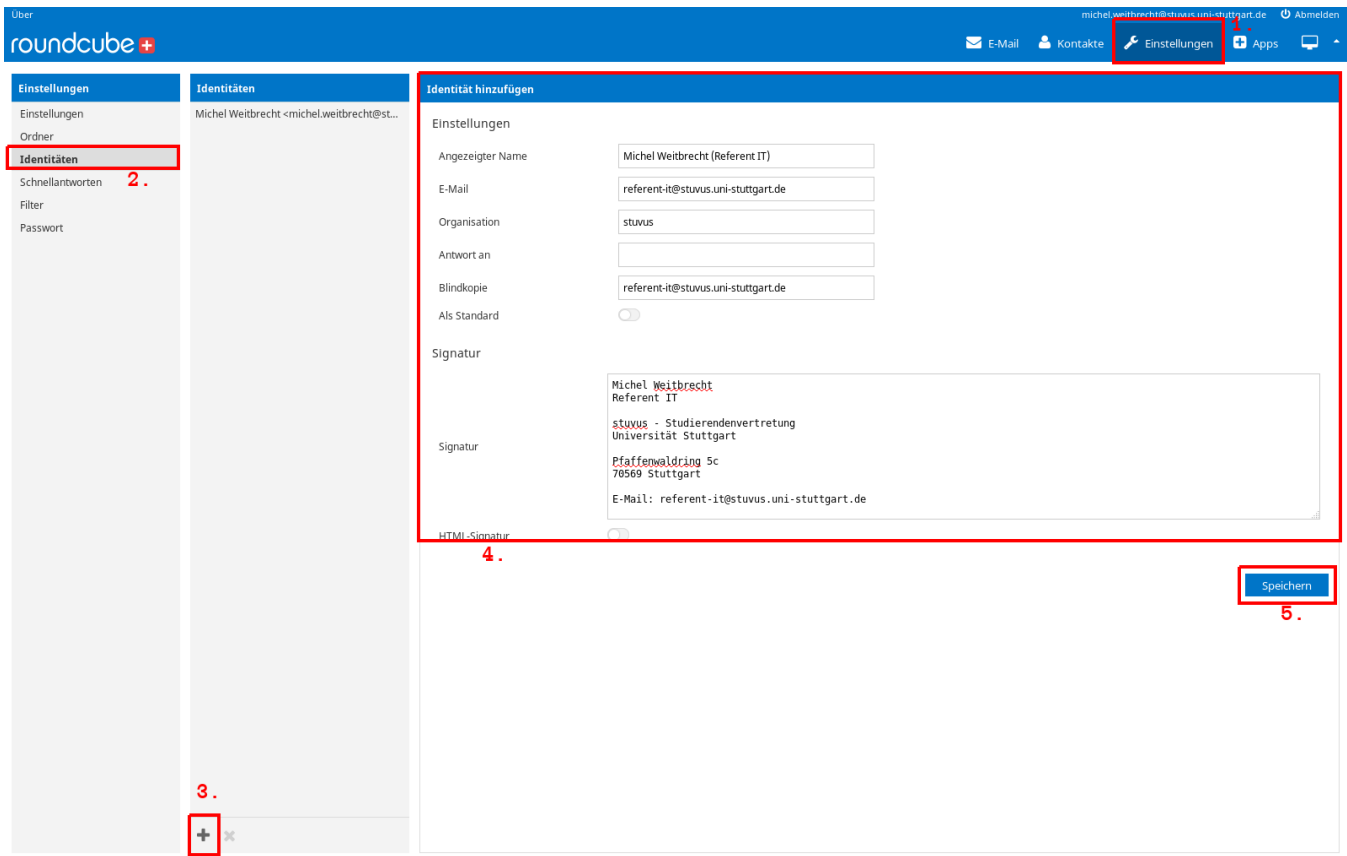

### <span id="page-0-1"></span>Einrichtung bei Thunderbird

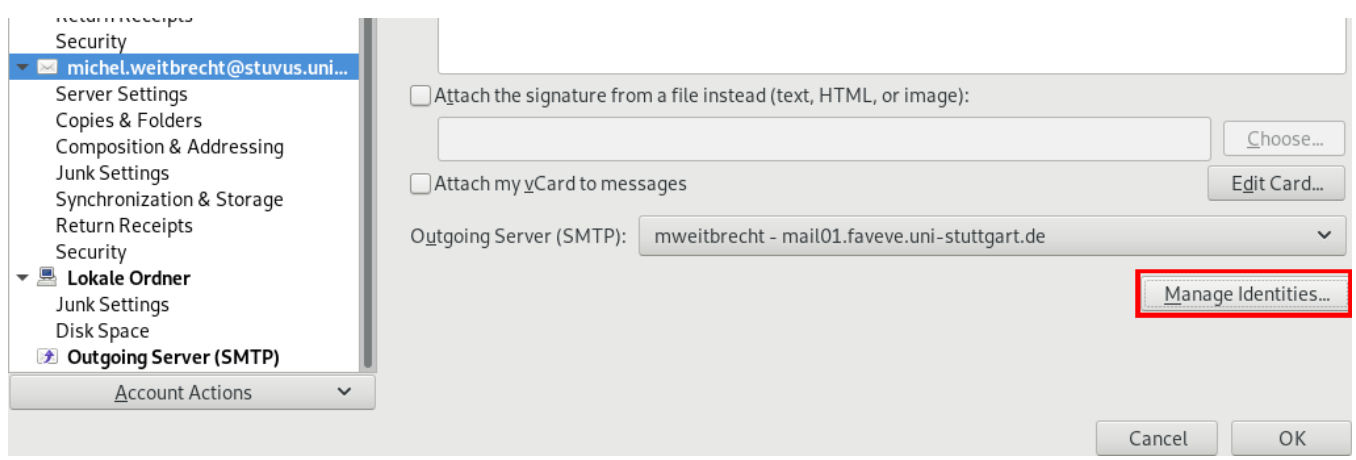

Manage the identities for this account. The first identity is used by default.

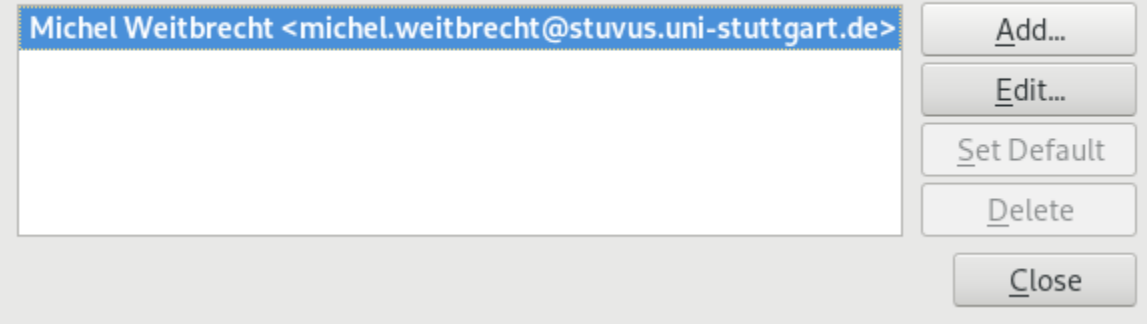

Im geöffneten Fenster klickt man auf hinzufügen und trägt die entsprechenden Daten ein:

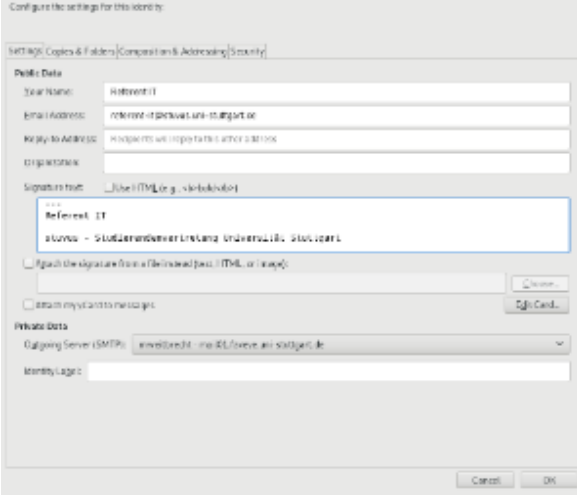

Dort kann man direkt eine eigene Signatur für die Identität einstellen.

Beim Verfassen von Mails kann man nun oben zwischen seinen bisherigen Adressen auch den Alias als Absender auswählen.

#### <span id="page-1-0"></span>Einrichtung für Outlook

Für Outlook gibt es bisher keine gute Anleitung. Was funktioniert, ist sich mehrfach mitjeweils anderem alias ein Konto einzurichten.

#### **Mail**

#### <span id="page-2-0"></span>**Alias/Identitäten in MS Outlook einrichten**

Wer in Outlook über eine Alias-Adresse E-Mails verschicken will, muss für jeden Alias ein eigenes Konto einrichten. Für den reinen Empfang ist das nicht notwendig, da der Server E-Mails mit Alias-Adressen automatisch an das eingestellte E-Mail-Postfach weiterleitet.

Die E-Mail-Aliase, die sich verwenden lassen, können bei stuvus erfragt oder in [GOSA](https://stuvus.uni-stuttgart.de/gosa/main.php) unter Mein Konto Mail eingesehen werden.

Wie das zewite Konto einzurichten ist, findet sich oben.

Nachdem beide Konten eingerichtet sind drückt man **STRG** + **ALT** + **S** und klickt in dem dadurch geöffneten Fenster mit der Bezeichnung Senden-Empfangen-Gruppe auf **Alle Konten** und dann den Button **Bearbeiten**:

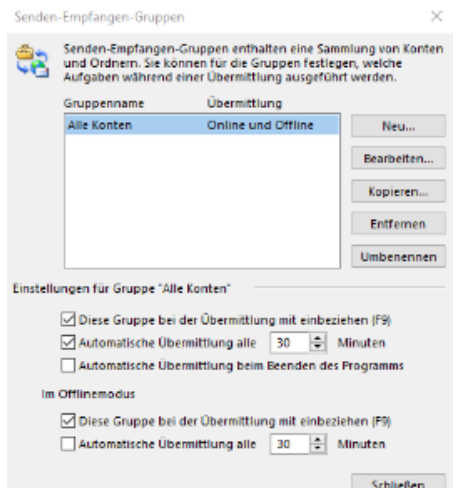

In dem neuen Fenster **Übermittlungseinstellungen – Alle Konten** wählt man links unter **Konten** das Alias-Konto "testalias@aliasdomain.de" aus und entfernt das Häkchen in dem Kästchen neben **Nachrichten empfangen**. Mit **OK** die Änderungen bestätigen:

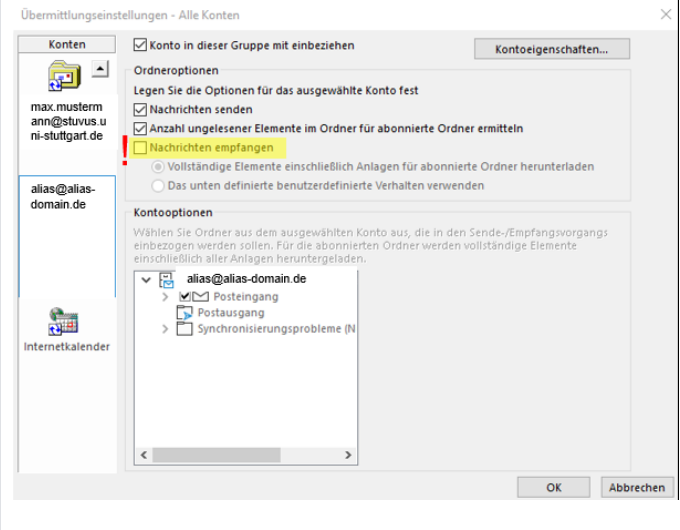

Für den Versand mit der Alias-Adresse ruft man das Alias-Konto auf und erstellt eine E-Mail wie gewohnt.

#### <span id="page-2-1"></span>Einrichtung für Apple Mail

- 1. Wähle in der App "Mail" auf dem Computer "Mail" > "Einstellungen" und klicke auf "Accounts".
- 2. Wähle einen Account aus und klicke auf "Accountinformationen".
- 3. Öffne das Einblendmenü "E-Mail-Adresse", wähle "EMail-Adressen bearbeiten" und führe einen der folgenden Schritte aus:
	- Aliasdatei hinzufügen: Klicke auf "Hinzufügen" ( + )und gib einen Namen und eine E-Mail-Adresse ein.
- · Aliasdatei bearbeiten: Klicke auf das Feld "Vollständiger Name" oder "E-Mail-Adresse" und ändere dann den Namen bzw. die E-Mail-Adresse.
- Aliasdatei entfernen: Wähle eine Aliasdatei aus und klicke auf "Entfernen" (-).
- 4. Nachdem der Alias hinzugefügt wurde, kann man die Mailadresse beim Erstellen einer Mail ganz normal auswählen